# **シートコピー機能**

2021.09.17

© CIMTOPS Corporation.

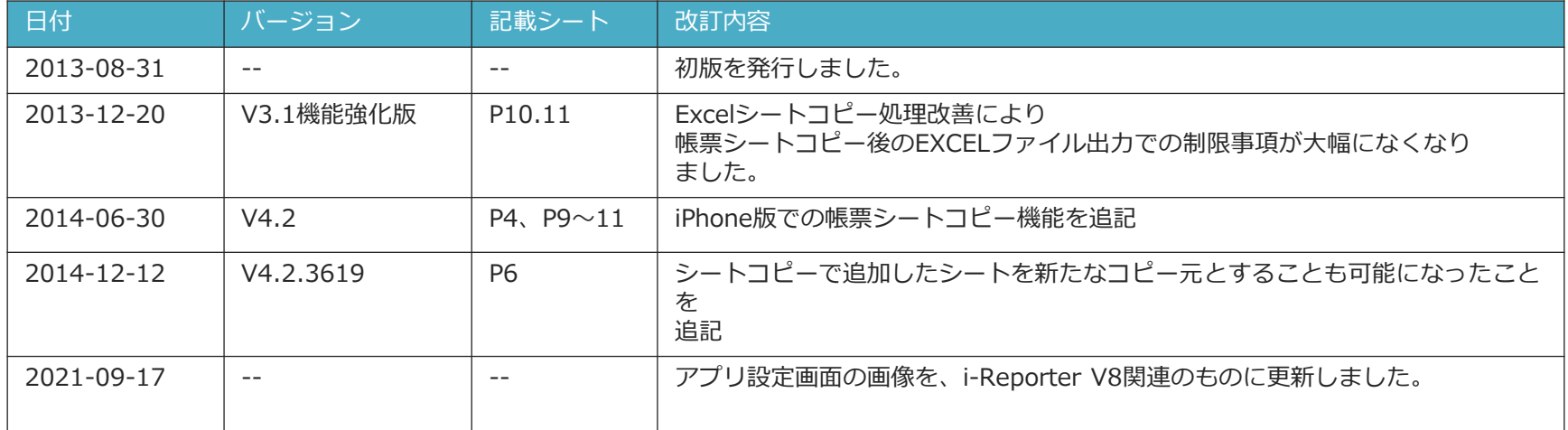

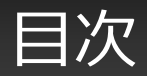

- iPad上でのシートコピーとは 4
- 帳票シートのコピー 5
- コピーした帳票シートの削除 6
- コピーした帳票シートのEXCELファイル出力 7

## シートコピーとは

- 帳票内のシートを指定した枚数分コピーして追加することができます。
- また、コピーして追加したシートは削除する事もできます。

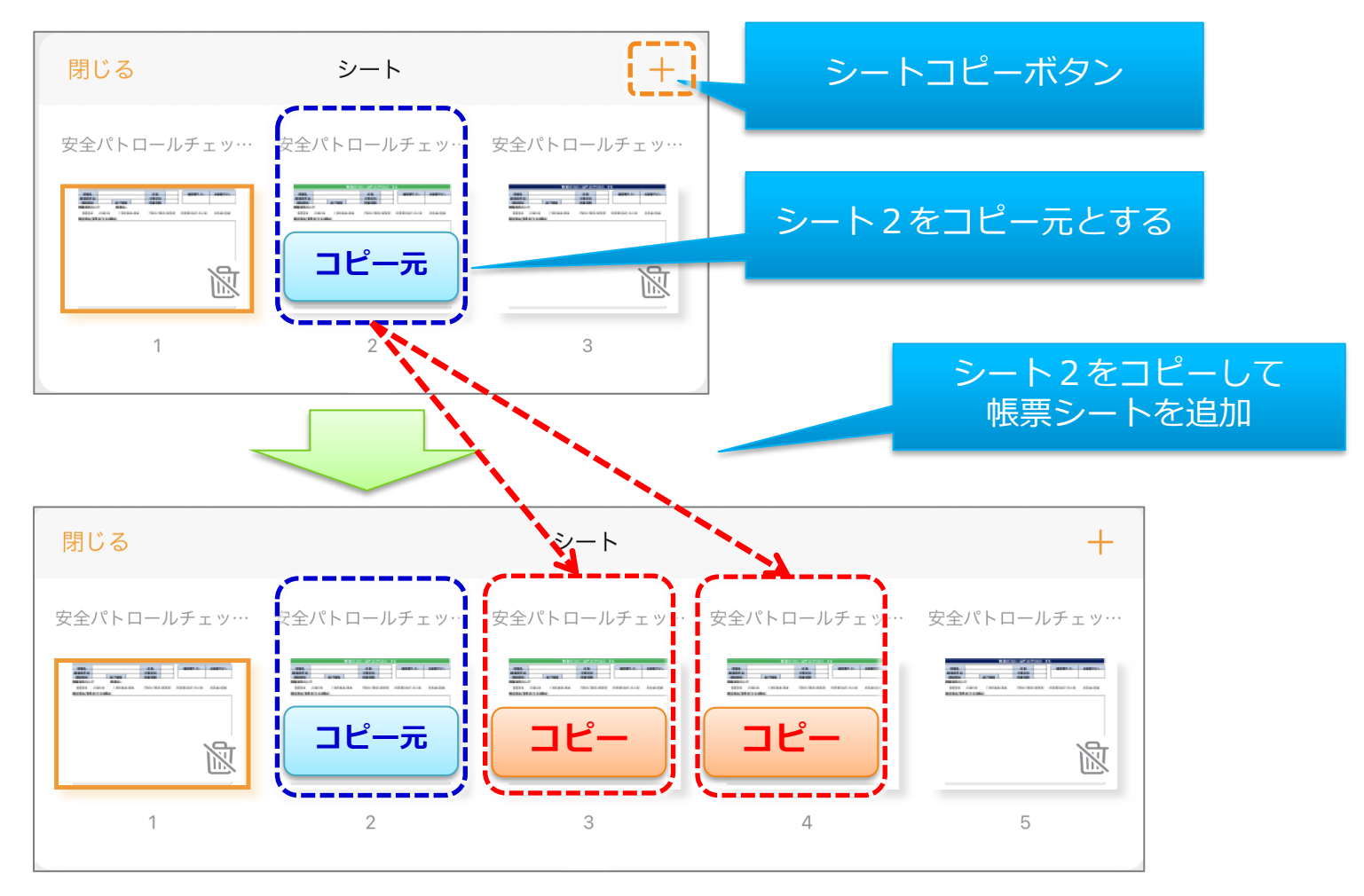

© CIMTOPS Corporation. <sup>4</sup>

帳票シートのコピー

## 帳票シートのコピー設定

- まず、コピー元としたい帳票シートを表示状態にし、編集画面中央真下付近にある"○of○"アイコンをタップします。
- "○of○"アイコンをタップする事で、帳票のシート名とプレビューが表示されます。 右上にある"+"アイコンをタップすることでシートコピーを実行します。前のページ参照
- 選択内容で帳票シートのコピーを実行します。[キャンセル]をタップすると子画面を終了します。
- シートコピーで追加したシートをコピーすることもできます。(iOS アプリ Ver.4.2.3619以上)

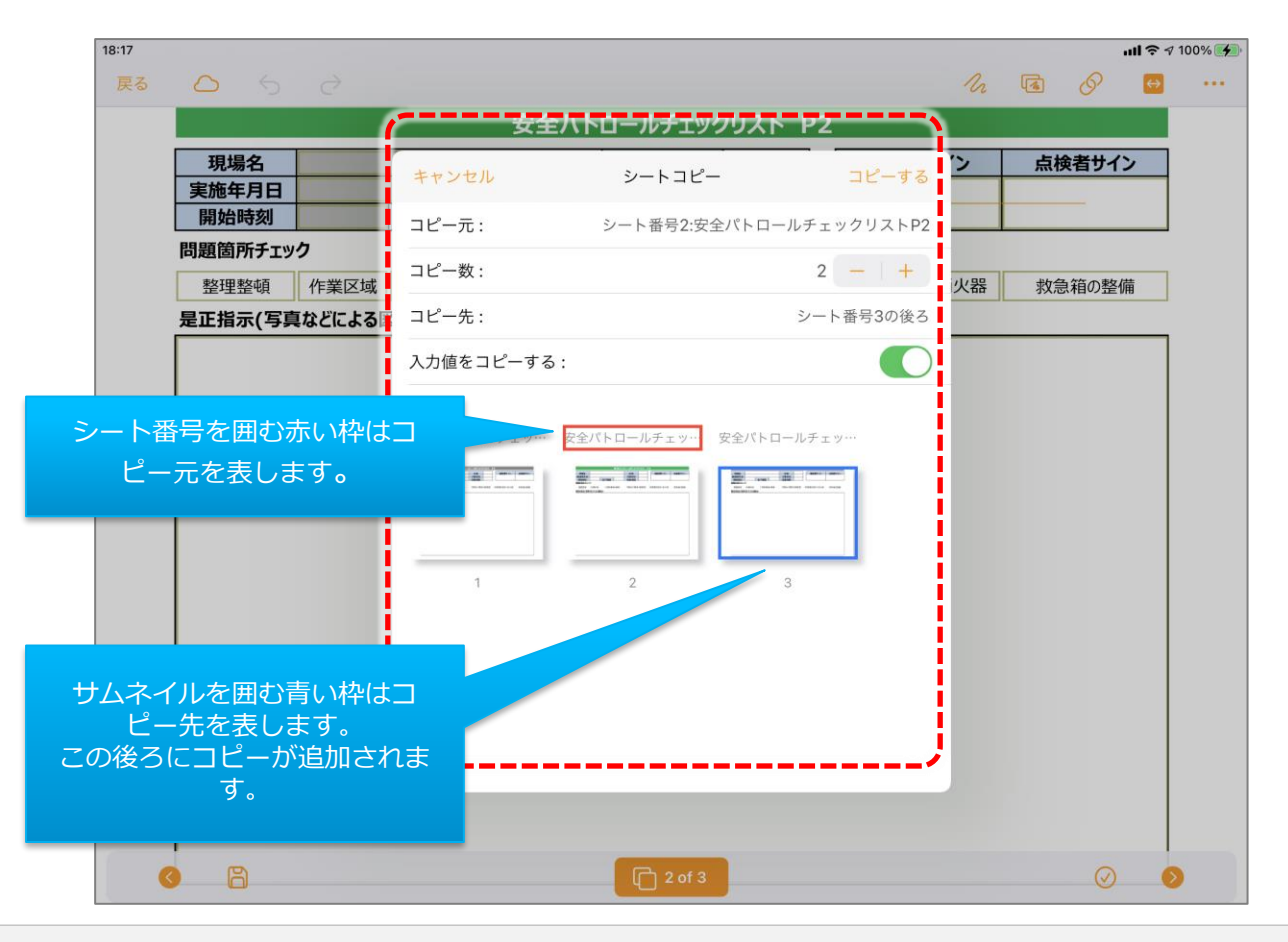

• **コピー元** コピー元となるシート名称

#### • **コピー数**

コピーする枚数を指定。1以上を指定 する必要があり、最大5まで指定可能。 [-]をタップすると枚数が1つ減少 [+]をタップすると枚数が1つ増加

#### • **コピー先**

どのシートの後ろへコピーするのかを 指定。子画面下のサムネイルをタップ する事でコピー先シートを指定する事 ができます。

#### • **入力値をコピーする**

オンにすると、帳票シートをコピー する際に、既にコピー元の帳票シート にて入力されたクラスターの値も一緒 にコピーします。

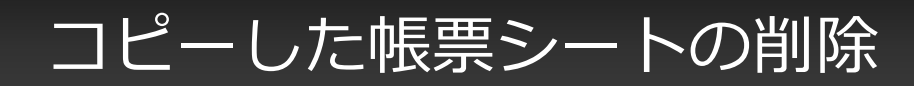

### コピーした帳票シートの削除方法

- "○of○"アイコンをタップし、削除を行いたいシートコピーしたシートを長押しすると、消去すると表示されます。 消去するをタップすると、帳票シート削除の選択肢が表示されます。 なお、削除可能な帳票シートはシートコピーで作成されたものに限ります。
- コピーした帳票シートの削除には「表示中のシートだけ」と「コピー元が同じシートを全て」の2つの方法があります。

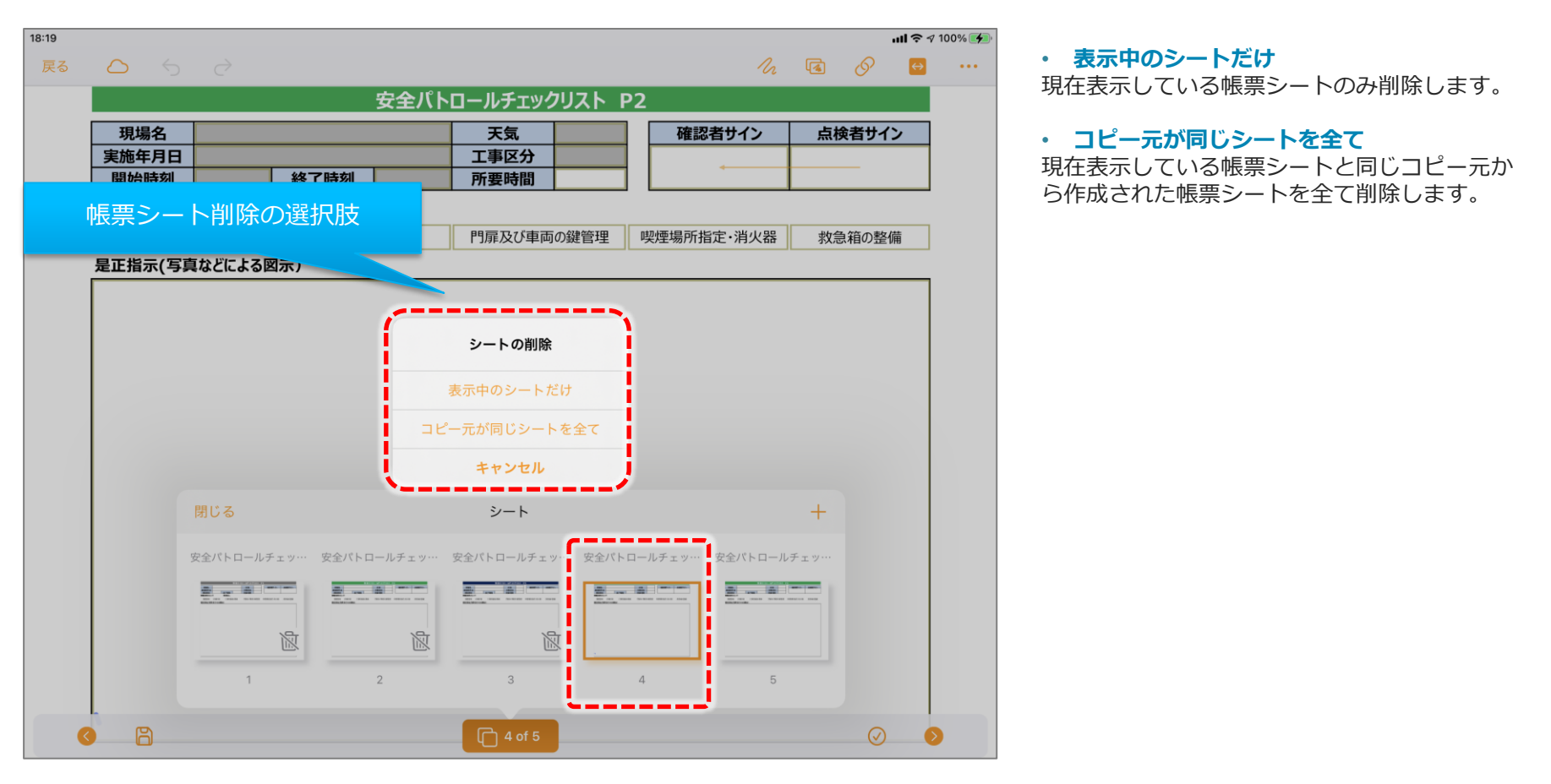

## コピーした帳票シートのEXCELファイル出力

• iPad上でコピーしたシートは帳票定義がEXCELから作成されている場合には、入力帳票から出力したEXCELファ イルにもシートが自動追加生成されます。

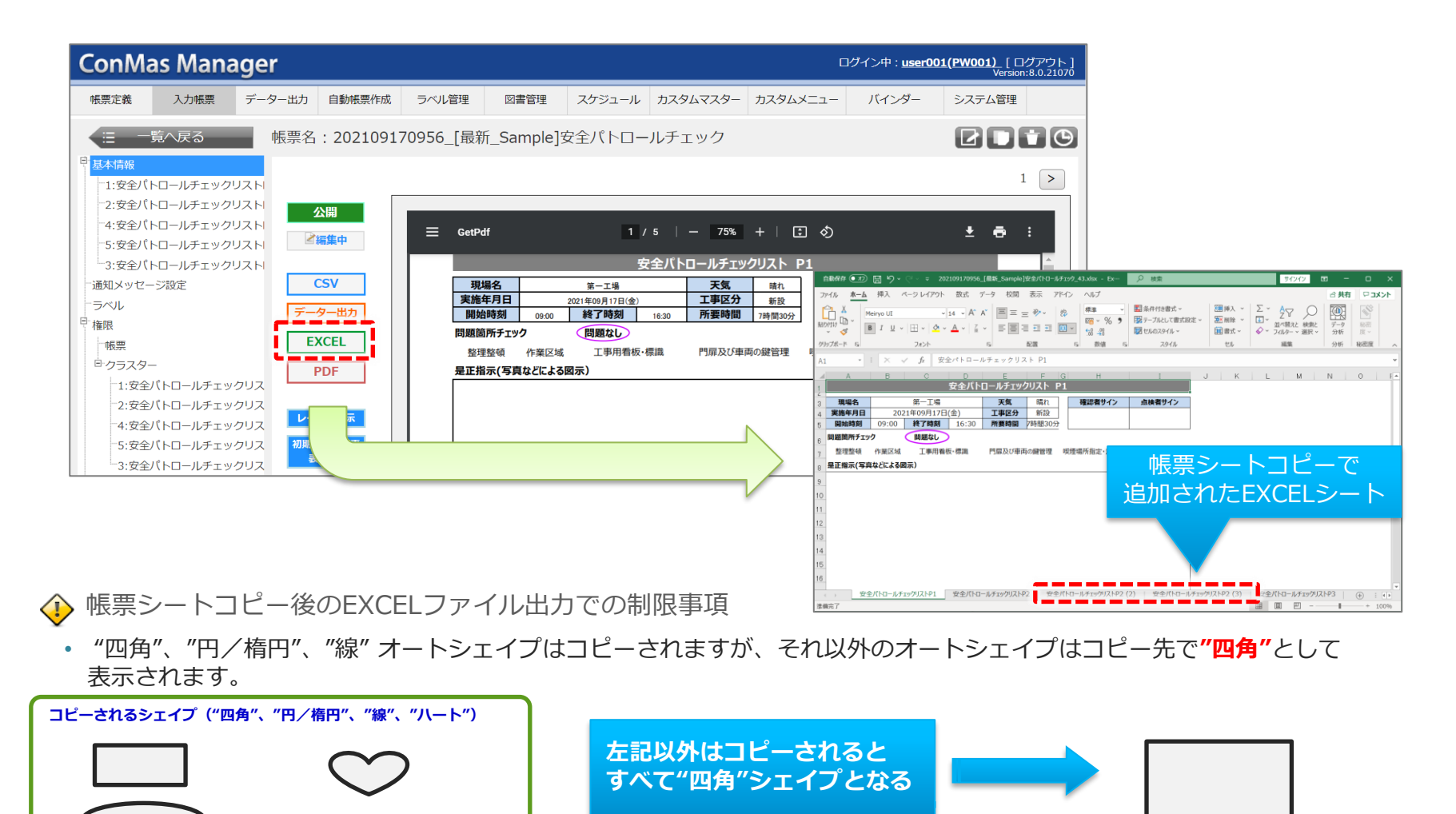

### © CIMTOPS Corporation. <sup>7</sup>